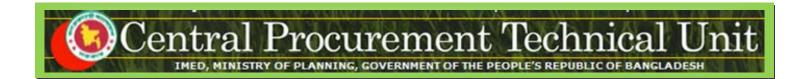

# e-GP System User Manual for External Evaluation Committee User

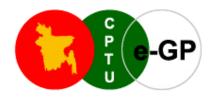

(www.eprocure.gov.bd)

# **Central Procurement Technical Unit (CPTU)**

IMED, Ministry of Planning, Dhaka-1207, Bangladesh Block No. 12 (2<sup>nd</sup> Floor), Sher-e-Bangla Nagar,

**Phone**: +880-2-9144 252/53 | **Fax**: +880-2-9144 250 **Email**: <u>info@cptu.gov.bd</u> | **Web**: <u>www.cptu.gov.bd</u>

Phone: + 880-2-9144225 | Email: helpdesk@eprocure.gov.bd

# **Evaluation Committee User Manual - Page 2 of 22**

# **Contents**

| 1. | Login to e-GP Portal along with User Name & Password | 3  |
|----|------------------------------------------------------|----|
| 2. | Message Box                                          | 5  |
| 3. | Evaluation                                           | 14 |
| 4. | My Account                                           | 18 |

#### 1. Login to e-GP Portal along with User Name & Password

External Evaluation Committee User will be created by e-GP Admin or Organization Admin in the e-GP Portal. The moment user is created on e-GP; User will get a system generated e-Mail message in his registered e-Mail ID which contains the necessary information pertaining to User Login details along with User name & Password. With the help of this User name & Password, User can start working on e-GP Portal (As shown in Screen -A1)

#### Steps for Login to the system

1.1. User will login to e-GP Portal along with User Name & Password. In case of first time login, to maintain the "Security & Integrity" on e-GP Portal, system by default leads to "Change Password" screen will come werein user has to give the details which are asked.

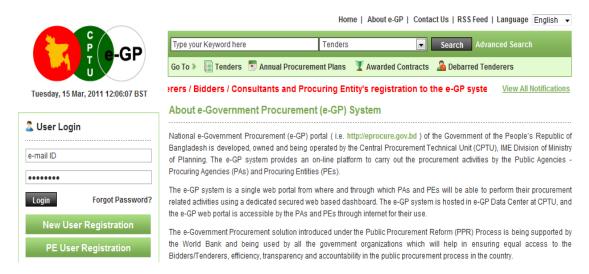

#### Screen-A1

- 1.2. In this Change Password page all fields are mandatory. Therefore, User has to give an input on each & every field. If any of the field skipped by User, then system won't allow User to process further on the e-GP Portal.
- 1.3. Once all the inputs are given by the User after that, User has to click on "Submit" button which would be available at bottom of the page. (As shown in Screen-A2)

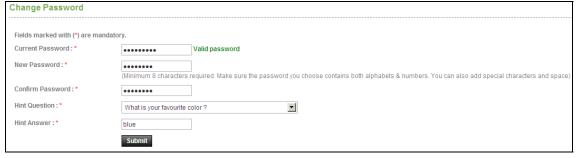

#### **Evaluation Committee User Manual - Page 4 of 22**

#### Screen-A2

1.4. Once details are given by User and clicking on "Submit", system will show message on User screen i.e. "Password Changed successfully" then User will be redirected to home page where the User has to enter the e-mail ID and the new password. (As shown in Screen-A3)

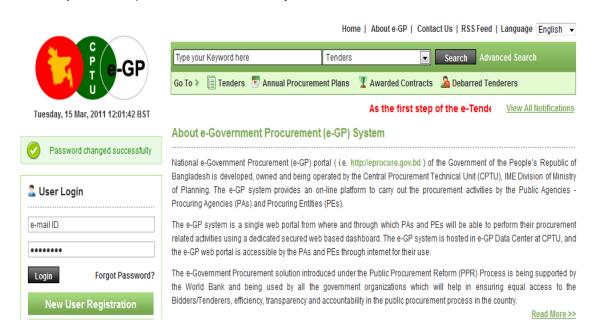

Screen-A3

## 2. Message Box

- 2.1 User will login to e-GP Portal along with User name & Password.
- 2.2 After login into system, User will be able to see the Message box menu (As shown in **Screen-B1**)

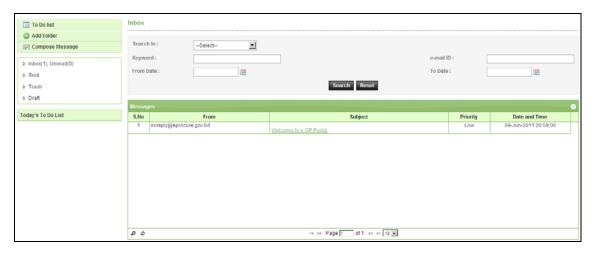

Screen-B1

2.2.1 Left Menu will show below mentioned links (As shown in Screen-B2)

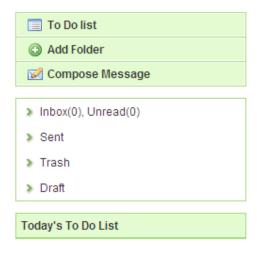

Screen-B2

2.2.2 "<u>To Do List</u>" →User can add new tasks, view existing tasks and can search for the task details.

#### **Evaluation Committee User Manual - Page 6 of 22**

- 2.2.3 "Add Folder" → Folder Management of the mails can be done. Create folders and manage the mails efficiently. By default, there will be four folders Inbox, Sent, Trash and Draft.
- 2.2.4 "Compose Message" → User can Compose messages using this functionality.
- 2.2.5 "Inbox" → All the mails which are received by user will be available in this folder.
- 2.2.6 "Sent" → Mails which user sent through compose message will be available in this folder.
- 2.2.7"Trash" → Deleted messages will be in this folder.
- 2.2.8 "Draft" → Saved messages will be in this folder.
- 2.3 Message Box >> To Do List
- 2.3.1 To Do List functionality, is used so that User can manage their tasks / activities on regular basis.
- 2.3.2 View Task Details→ All tasks will be listed in the grid table (S. No, Task Brief, Priority, Start Date, Last Date, Action) (As shown in Screen B3)

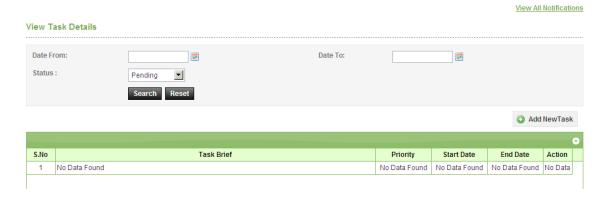

Screen-B3

2.3.3 Search Task→User is given Search criteria, through which user can search by giving required parameters (i.e. From Date – To Date, Status) through which user can get quick result. (As shown in Screen – B4)

#### **Evaluation Committee User Manual - Page 7 of 22**

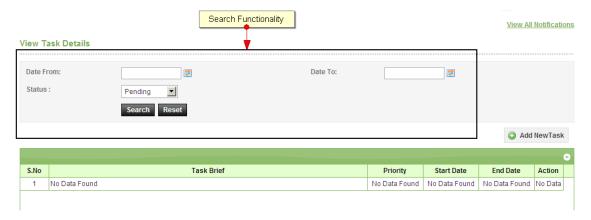

Screen-B4

2.3.4 Add New Task→ User can create new task by click on the link (As shown in Screen – B5) and add in their respective To Do list. Once New Task page gets opened, it will list down the input values (Task Brief, Task Details, Priority of Task, Start Date and End Date) which user will fill and click on Submit button. (As shown in Screen – B6)

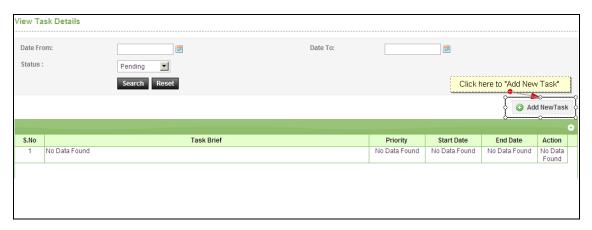

Screen-B5

#### **Evaluation Committee User Manual - Page 8 of 22**

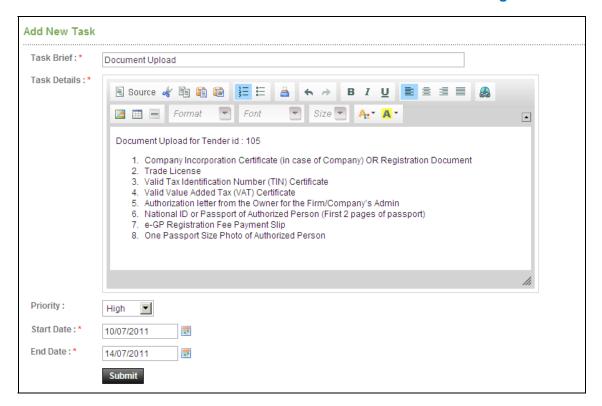

Screen-B6

#### 2.4 Message Box >> Add Folder

2.4.1 "Add Folder" link will be shown in left panel (As shown in Screen – B7)→Add Folder page will be shown, Once user enter the folder name and clicking on submit button, system will display a validation message as "Folder created successfully" and the created folder name will be shown on the left panel.

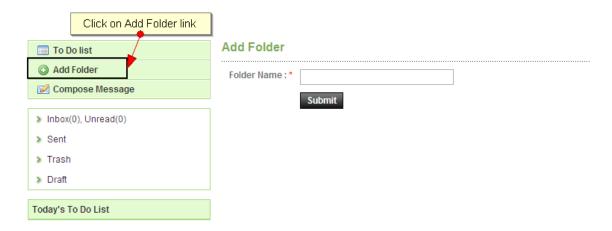

Screen-B7

#### 2.5 Message Box >> Compose Message

Central Procurement Technical Unit (CPTU)
IME Division, Ministry of Planning

2.5.1 Compose Message → User can compose message using this functionality (As shown in Screen -B8). Lots of features like font, colour, styles are available for better appeal. Set priority to your messages as well.

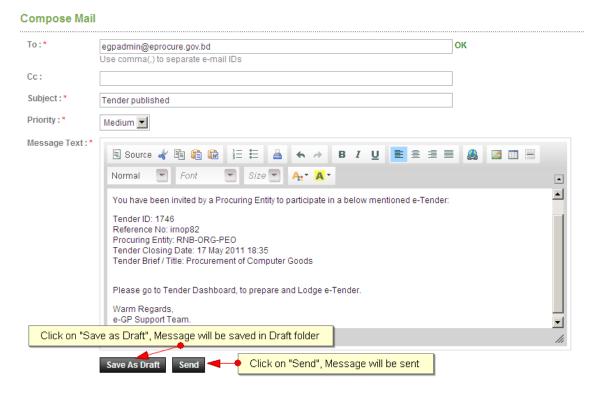

#### Screen-B8

- 2.5.2 Message can be created in "Rich Text Area" as shown. Priority of message can be set for the message by selecting "Low, Medium, High". After composing of message, User can either "Send" the message or "Save as Draft".
- 2.5.3 Once the message is Sent, system will prompt message "Message Sent Successfully" and the mail will be available in "Sent Folder".

#### 2.6 Message Box >> Inbox

- 2.6.1 Inbox basically is the storage of messages which User will receive from other User.
  User will be able to View, Open and Search messages.
- 2.6.2 View Message → User can see all messages in Inbox in the grid table (From, Subject, Priority, Date and Time). (As shown in Screen -B9)

#### **Evaluation Committee User Manual - Page 10 of 22**

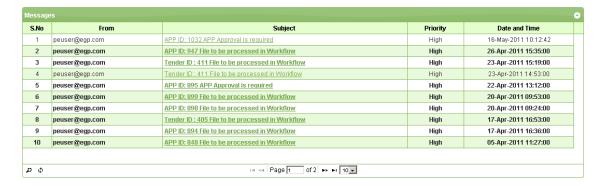

Screen-B9

2.6.3 Open Message → User can select & click on the link to open message and view the message with values (Subject, From, To, Cc, Priority, Message body) with some more functionality mentioned in below table (As shown in Screen -B10&Screen -B11)

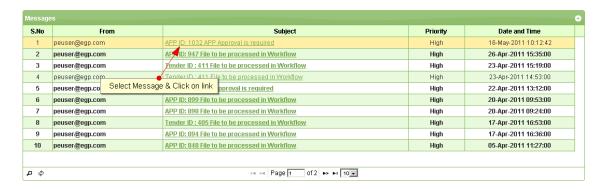

Screen-B10

#### View Message

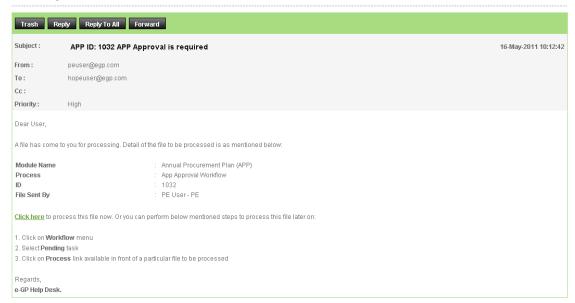

#### **Evaluation Committee User Manual - Page 11 of 22**

#### Screen-B11

| Trash             | When User View Message, on top User can click on "Trash", to remove the message from Inbox. Once message can then be found in Trash Folder.                        |
|-------------------|----------------------------------------------------------------------------------------------------|
| Reply             | When User View Message, on top User can click on "Reply", User can revert back to "From" eMail ID(s).                                                              |
| Reply To All      | When User View Message, on top User can click on "Reply", User can revert back to all i.e. "From" & "Cc" eMail ID(s).                                              |
| Forward           | When User View Message, on top User can click on "Forward", User can forward the message to other User and input the values "From" & "Cc" eMail ID(s).             |
| Move To<br>Folder | When User View Message, on top User can select from combo box folder and click on "Move To Folder", in return message will be moved to specific folder from Inbox. |

2.6.4 Search Message → User can use search condition as input values (Search in [Subject, Message], Keyword, e-Mail ID, From Date, To Date – As shown in Screen –B12) and result will be displayed in grid table.

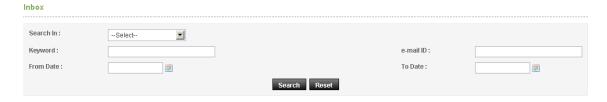

Screen-B12

#### 2.7 Message Box >> Sent Folder

2.7.1 User when send messages to any other user, message will be saved in "Sent" folder (As shown in Screen – B13). User can select any specific message to view again message.

#### **Evaluation Committee User Manual - Page 12 of 22**

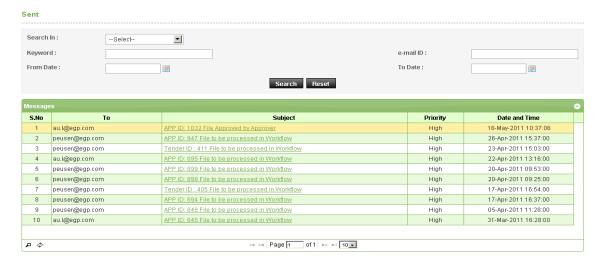

Screen-B13

#### 2.8 Message Box >> Trash Folder

- 2.8.1 Message which are deleted / removed by the User are shown in "Trash" folder. (As shown in Screen B14)
- 2.8.2 All Trash Messages gets displayed in grid table (From, Subject, Priority, Date and Time).
- 2.8.3 User can also Search in Trash folder by using input values (Search in [Subject, Message], Keyword, eMail ID, From Date To Date).

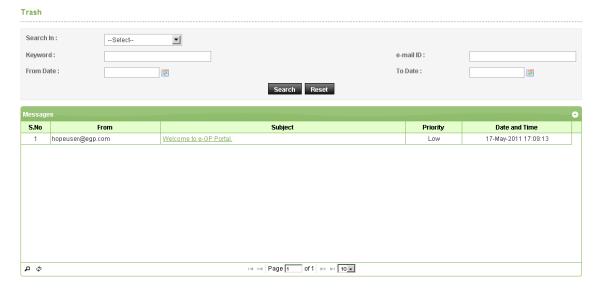

Screen-B14

#### 2.9 Message Box >> Draft Folder

2.9.1 When User save the message, Message is moved to "Draft" folder. On Click on "Draft" link, message saved by user will be shown in the grid (As shown in Screen - B15). If User wants to send message from Draft then User has to click on "Edit" link > Open Message> If any update in the message, user can update and Click on "Send" button.

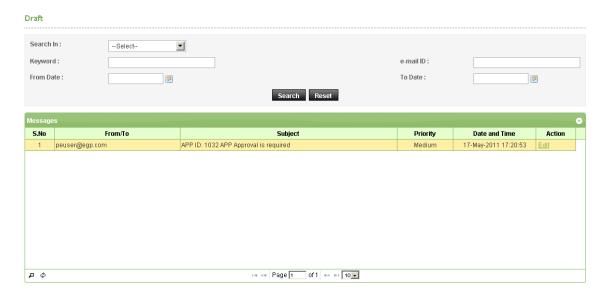

Screen-B15

#### 3. Evaluation

3.1 Evaluation >> Tech. Sub. Committee

#### Note:

Before External Committee Users start performing their activities below mentioned activities will be performed by TEC Chairperson and PE User

- 1. At the time of Evaluation, TEC Chairperson has to make request to form Technical Sub Committee to PE User.
- 2. PE User has 2 options either Create TSC or Use Existing TSC. If new TSC is formed then PE user has to go ahead with Workflow and then finally notify to TSC Committee Members.
- 3.1.1 TSC member will login to the system and click on "Evaluation >> Technical Sub Committee" sub-menu (As shown in Screen C1)

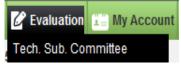

Screen - C1

3.1.2 TSC member can use search condition as input values (Select Ministry / Division / Organization, Procuring Entity, APP/Tender ID, Ref. No., Opening Date and Time - As shown in Screen – C2) and result will be displayed in grid table.

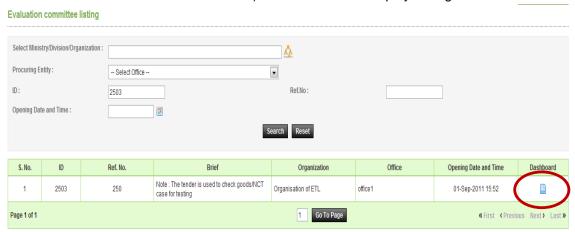

Screen - C2

#### **Evaluation Committee User Manual - Page 15 of 22**

3.1.3 Click on "**Dashboard**" icon and System will display Tender with Evaluation Tab selected. (As shown in **Screen – C3**)

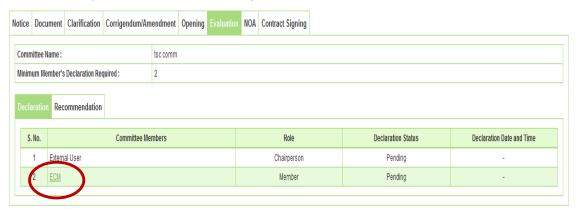

Screen - C3

- 3.1.4 Then respective TSC members have to click against their name, system will display Name of the TSC members, Committee Role, Declaration Status and Declaration Date & Time. (As shown in Screen C3)
- 3.1.5 After clicking against your name, system will fetch the TSC member user ID then password and comments TSC member have to mentioned, at last needs to click on "Submit" button (As shown in Screen C3 & C3(A))

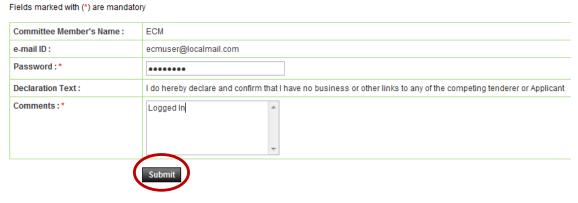

Screen - C3 (A)

3.1.6 If any member from TSC would like to add / post something against specific tenderer then the same can be done with the help of "Post Comments" under Recommendation Tab. (As shown in Screen – C4)

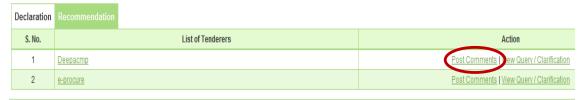

Screen - C4

3.1.7 Then system will display all the forms of particular tenderer, Against any of the form of tenderer, TSC member can post/add the suggestions/recommendations if any, by clicking on "Post Comments" (As shown in Screen – C5)

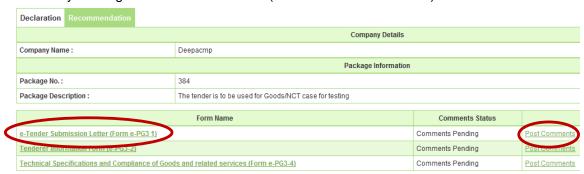

Screen - C5

3.1.8 System will display the comments field whereas TSC member can put the suggestions/recommendations and after posting of the same click on "Submit". (As shown in Screen – C6)

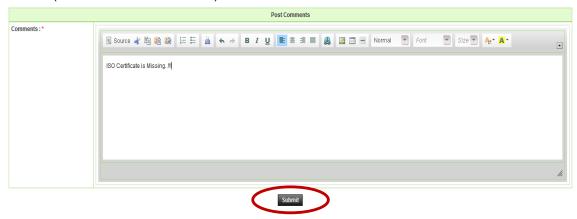

Screen - C6

3.1.9 On successful submission of the same system will prompt the message i.e. "Comments posted successfully". If TSC member would like to "Edit or View" then same that can be done by clicking on "View or Edit" (As shown in Screen – C7)

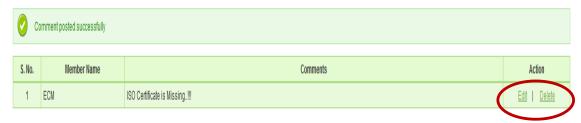

Screen - C7

#### **Evaluation Committee User Manual - Page 17 of 22**

3.1.10 Then TSC Chairperson also can post the suggestions/recommendations if any in the same manner. Chairperson can also upload the TSC report by clicking on "Upload Recommendation Report" (As shown in Screen – C8)

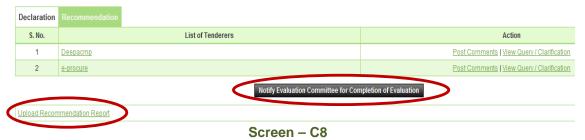

3.1.11 At last TSC Chairperson has to Notify the same to TEC by clicking on "Notify Evaluation Committee for Completion for Evaluation" (As shown in Screen – C8)

# 4. My Account

- 4.1 My Account >> View Profile
- 4.1.1 If user would like to see his profile then user has to click on "My Account >> View Profile" (As shown in Screen K1)
- 4.1.2 The moment user clicks on "View Profile", system will display the Profile of the respective user. (As shown in Screen K2)

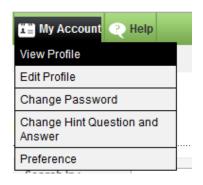

Screen - K1

#### View Profile

e-mail ID: egpecmuser@rediffmail.com

Full Name : ECM User
Name in Bangla : ECM User

National ID: 825252525254125

Phone No.: 02-91444252 Mobile No.: 1936742068

#### Screen - K2

# 4.2 My Account >> Edit Profile

- 4.2.1 If user would like to "Edit" his profile then user has to click on "My Account >> Edit Profile" (As shown in Screen K3)
- 4.2.2 The moment user clicks on "Edit Profile", system will allow user to do the necessary modification in profile viz. Full Name, Name In Bangla, National ID and Mobile No. (As shown in Screen K4)
- 4.2.3 Once the update is made then user has to click on "Update", on click on "Update" revised/changed information would be updated on system. (As shown in Screen K4)

Central Procurement Technical Unit (CPTU)
IME Division, Ministry of Planning

#### **Evaluation Committee User Manual - Page 19 of 22**

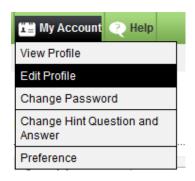

Screen - K3

#### **Update Profile**

| Fields marked with (*) are mandatory |                           |                                              |  |  |  |  |  |  |
|--------------------------------------|---------------------------|----------------------------------------------|--|--|--|--|--|--|
| e-mail ID :                          | egpecmuser@rediffmail.com |                                              |  |  |  |  |  |  |
| Full Name:*                          | ECM User                  |                                              |  |  |  |  |  |  |
| Name in Bangla :                     | ECM User                  |                                              |  |  |  |  |  |  |
| National ID :                        | 825252525254125           |                                              |  |  |  |  |  |  |
| Phone No.:                           | 02-91444252               | (Area Code - Phone No. e.g. 02-9144252)      |  |  |  |  |  |  |
| Mobile No.:                          | 1936742068                | (Mobile No. format should be e.g 1936742068) |  |  |  |  |  |  |
|                                      | Update                    |                                              |  |  |  |  |  |  |

Screen - K4

- 4.3 My Account >> Change Password
- 4.3.1 If user would like to Change his password then user has to click on "My Account >> Change Password" (As shown in Screen K5)
- 4.3.2 The moment user clicks on "Change Password", system will allow user to do modify/change his/her current password. System will ask the current password of the user and if the current password is match then only system will allow user to change his/her current password. User needs to provide the Current Password >>New Password >> Confirmed Password. (As shown in Screen K6)
- 4.3.3 On click on "Submit", revised/changed password would be updated on system. (As shown in Screen K6)

#### **Evaluation Committee User Manual - Page 20 of 22**

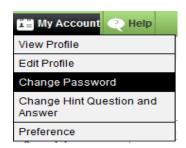

Screen - K5

| Change Password          |                                 |                       |  |  |  |  |  |
|--------------------------|---------------------------------|-----------------------|--|--|--|--|--|
| Fields marked with (*) a | re mandatory.                   |                       |  |  |  |  |  |
| Current Password:*       | •••••                           | Valid password        |  |  |  |  |  |
| New Password : *         | (Minimum 8 character and space) | s required. Make sure |  |  |  |  |  |
| Confirm Password:*       | Submit                          |                       |  |  |  |  |  |
|                          | Screen - K6                     |                       |  |  |  |  |  |

- 4.4 My Account >> Change Hint Question and Answer
- 4.4.1 If user would like to Change his/her "Hint Question and Answer", then user has to click on "My Account >> Change Hint Question and Answer" (As shown in Screen K7)
- 4.4.2 The moment user clicks on "Change Hint Question and Answer", system will allow user to do modify/change his/her current hint question and answer. User has to select the Hint Question and needs to provide the Answer of the same in the answer field. (As shown in Screen K8)
- 4.4.3 On click on "Submit", revised/changed password would be updated on system. (As shown in Screen K8)

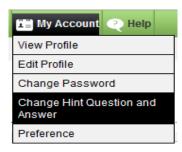

Screen - K7

Central Procurement Technical Unit (CPTU)
IME Division, Ministry of Planning

# **Evaluation Committee User Manual - Page 21 of 22**

## **Change Hint Question and Answer**

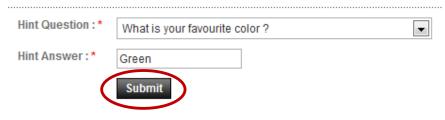

Screen - K8

#### 4.5 My Account >> Preference

- 4.5.1 If user would like to Change his "Preference", then user has to click on "My Account >> Preference" (As shown in Screen K9)
- 4.5.2 The moment user clicks on "Preference", system will allow user to do modify/change his/her Preference. (As shown in Screen K10)
- 4.5.3 If user needs the Email Alert and SMS alert then user has to opt for the YES and if not then NO. (As shown in Screen – K10)
- 4.5.4 On click on "Submit", information gets saved in system. (As shown in Screen K10)

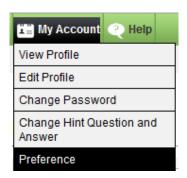

Screen - K9

# Fields marked with (\*) are mandatory. Email Alert:\* Yes No Sms Alert:\* Yes No Submit